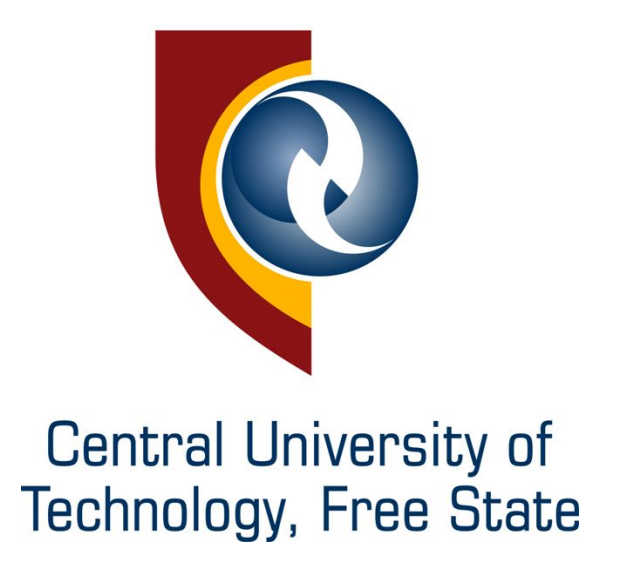

# **Student Portal**

User Manual v1

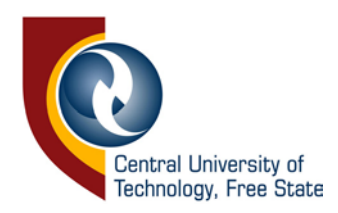

# **Student Portal**

All academic information related to a student can be found in this portal.

#### **How to access student portal**

- **Go to:** [https://student.cut.ac.za](https://students.cut.ac.za/)
- **Username: CUT\ your student number.**
- **Password:** Network password that was given to you or that you have set yourself.

#### **Information about browsers**

This site ought to function well on recent versions of commonly used browsers and different devices and platforms (e.g. PCs running on Windows, iPads on IOS, Tablets on Android, and various smartphones). However, different browsers (with different settings and add-ons) can result in certain systems, or functionality within systems, not operating correctly. Users are therefore encouraged to download more than one browser onto their device and, should a problem be encountered when using a specific browser, to then try accessing the same system with an alternate browser.

#### **How to log out from student portal**

To log out from student portal, click logout on the menu bar, continue to close the browser to complete the logout process. **Please make sure the browser is closed every time after logout**.

#### **What information is available on student portal**

- Registered subjects
- **Progress reports**
- **Exam timetable**
- $E<sub>ram</sub>$  results
- Course mark
- Past exam papers
- Financial statement
- **Self-service**

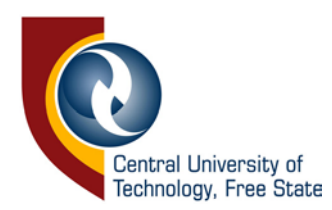

# **Where can I access Registered subjects?**

Registered subjects can be found at the bottom of the home page once you have logged in with your student number and password as seen in the image below.

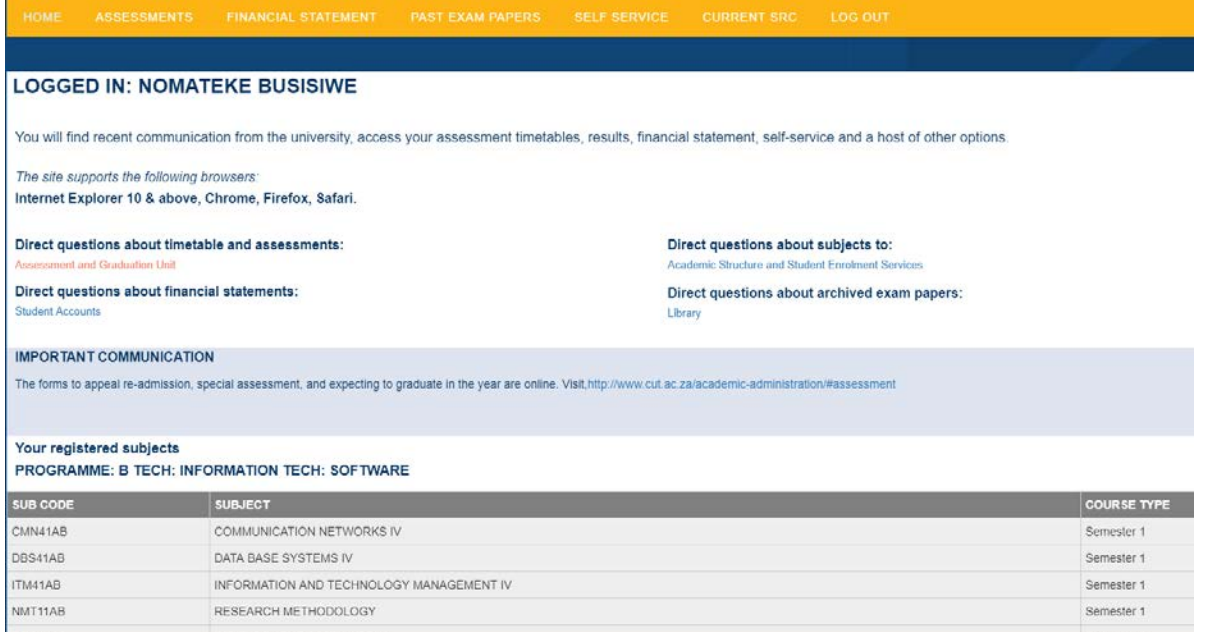

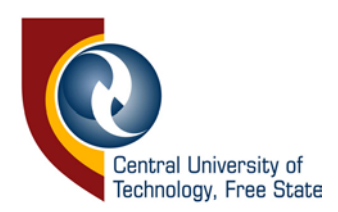

### **Where can I access progress report?**

Progress mark can be found by clicking Assessments on the menu bar as seen in the figure below.

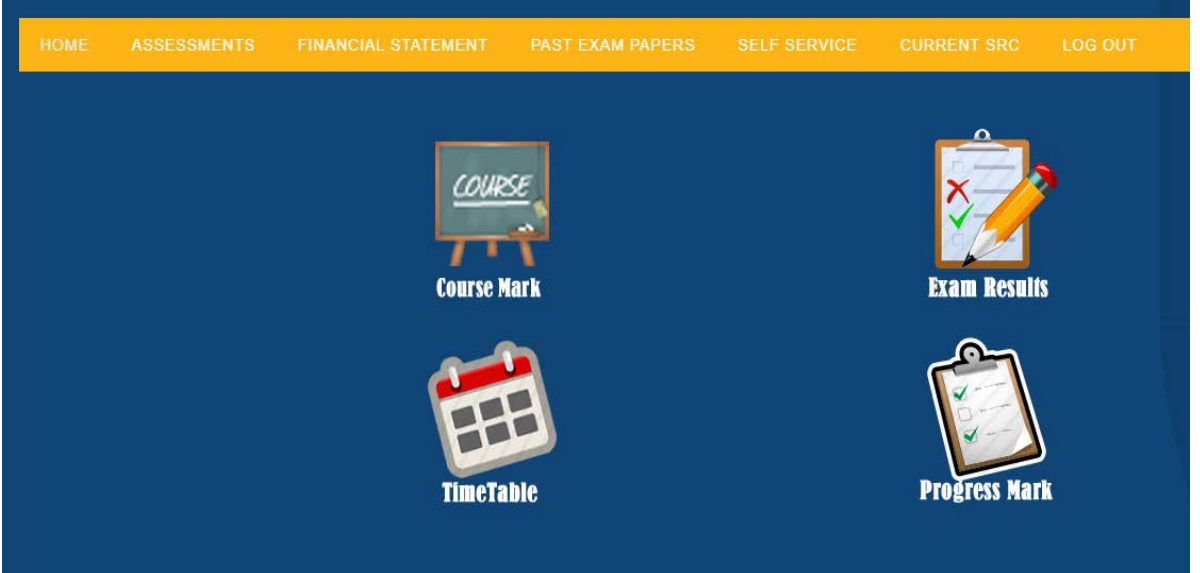

Progress mark and attendance mark as seen in the below image are issued quarterly and can be accessed by clicking the icon Progress Mark.

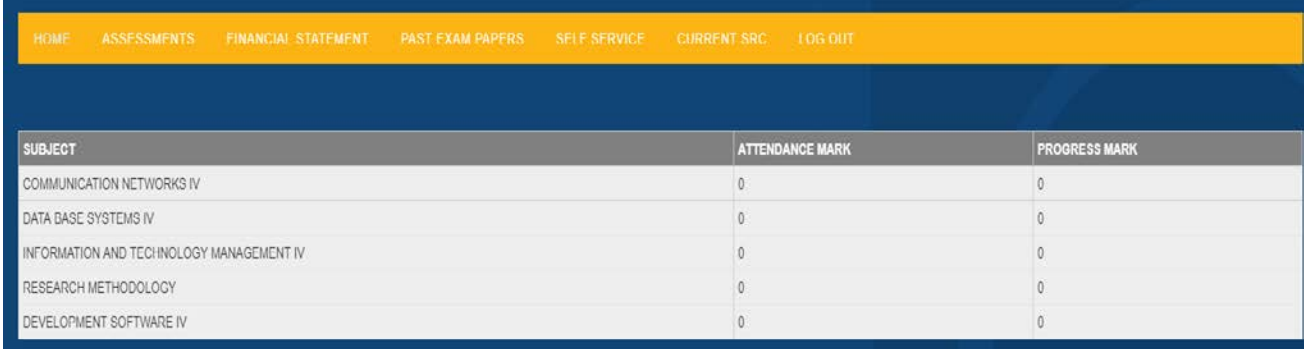

#### **Where can I access exam timetable?**

To access exam timetable, click Assessments link on the menu bar and progress by clicking the timetable icon. Exam timetable is only available during the exam period once the period has passed you will not be able to see any information under exam time table as seen in the image below.

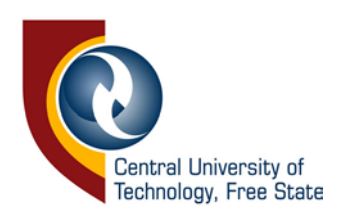

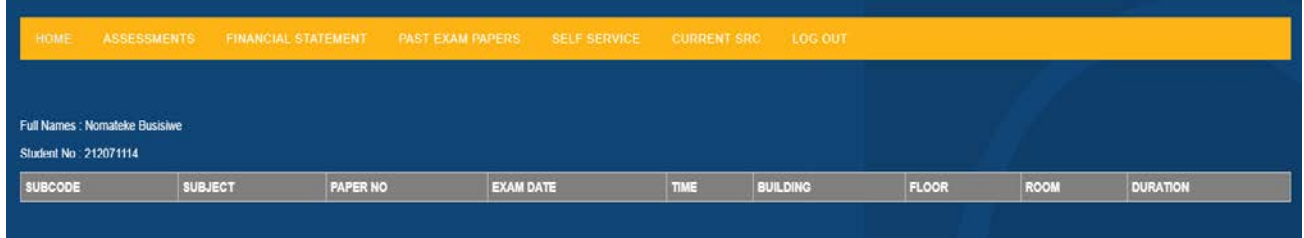

#### **Where can I access exam results?**

To access exam results, click Assessments link on the menu bar and progress by clicking the exam results icon. Exam results are only available for that current year. Results codes FN (Fail not available), please consult your respective lecturer and not the Assessment and Graduation Unit.

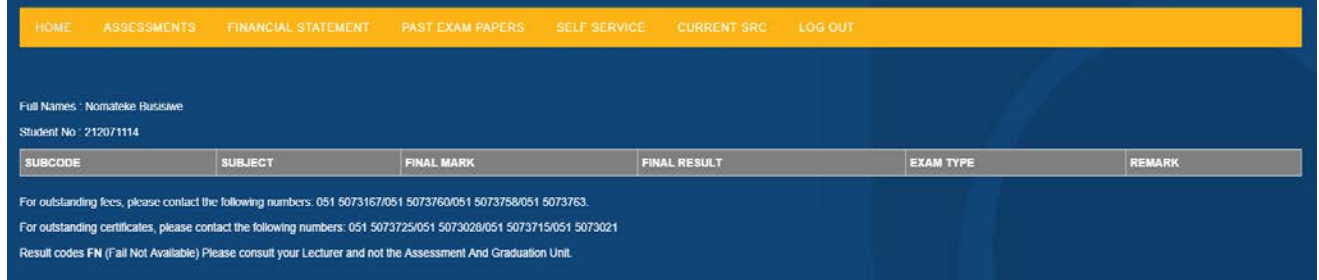

## **Where can I access course mark?**

To access course mark, click Assessments link on the menu bar and progress by clicking the course mark icon. The course mark for each subject can be seen in the below image.

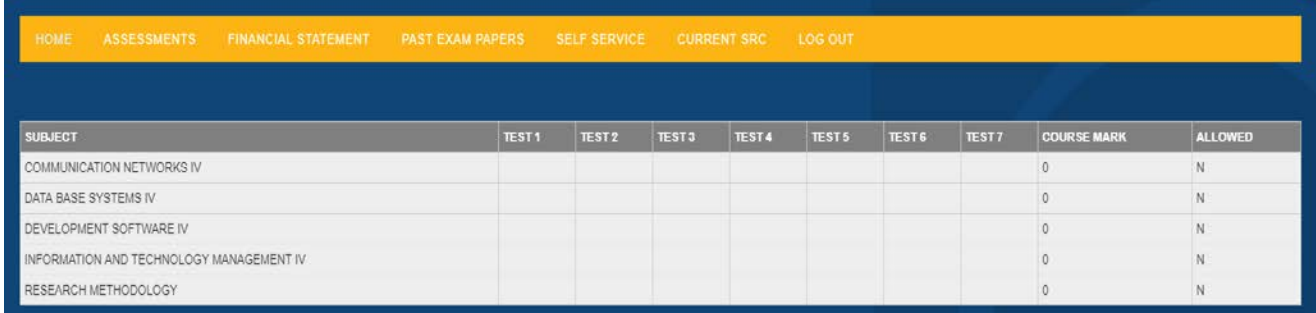

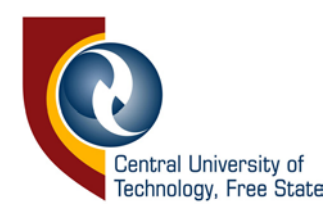

#### **Where can I access past exam papers?**

To access past exam papers, click past exam papers link on the menu bar and progress by clicking a starting letter of the subject code you are looking for as seen in the image below.

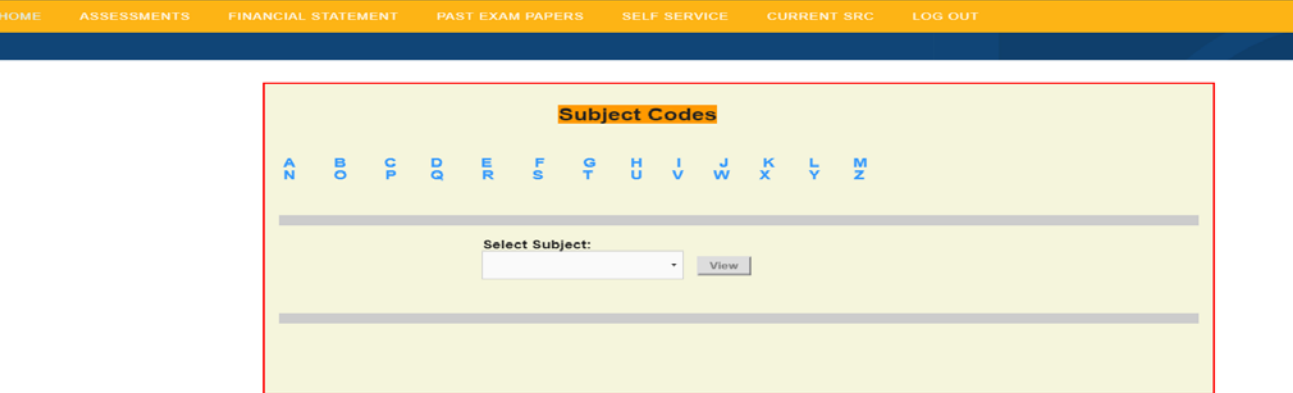

## **Where can I access financial statement?**

To access financial statement, click the financial statement on the menu bar, this will display detailed information of your financial account as seen in the image below.

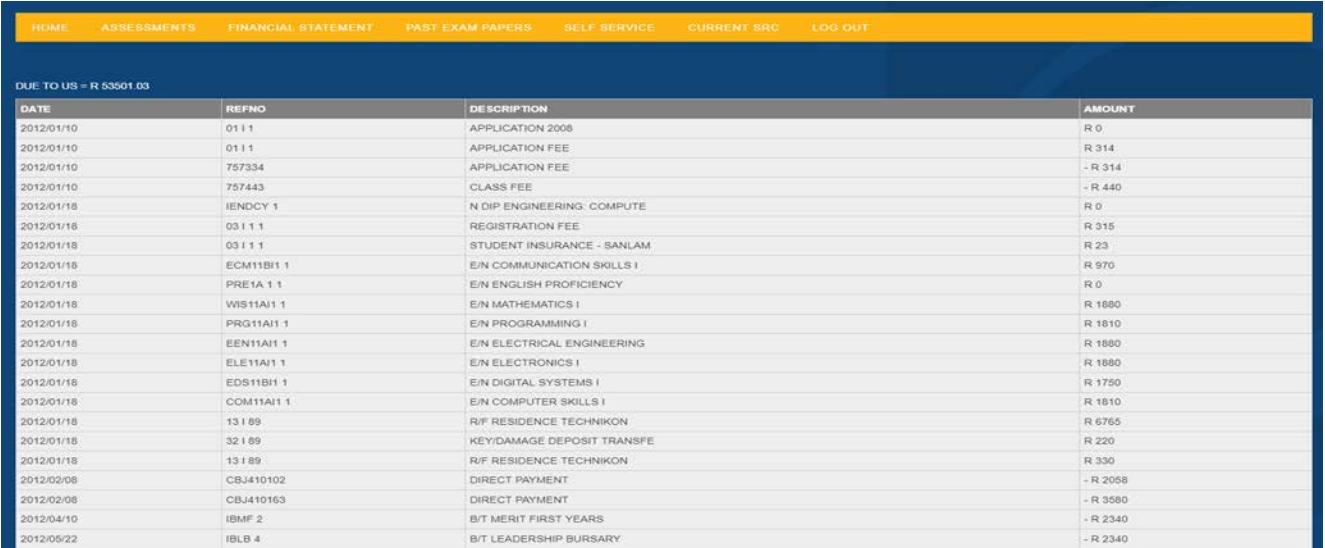

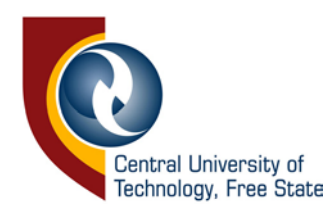

### **Where can I access self-service?**

To access self-service, click the self-service on the menu bar, a list of student services can be viewed as seen in the below image. Self-service offers a whole lot of services that a student can access without a trip to the student administration. These services are:

- eThuto
- **Intelli Card**
- **Password registration and reset**
- **Subject cancellation**
- Change of address
- **EXECHANGE OF GUALIFE**
- **Total cancellations of studies**
- Non-degree purposes subject addition
- Candidates List
- Reassessment Timetable

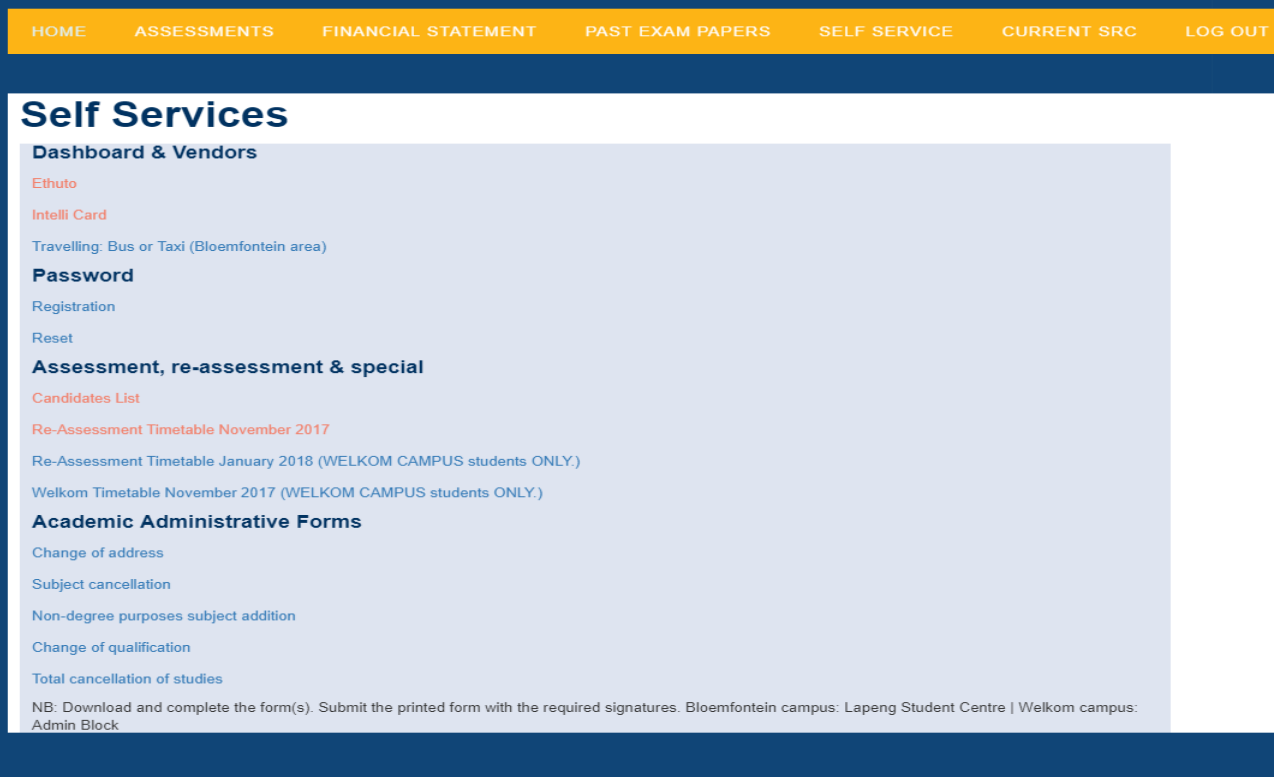

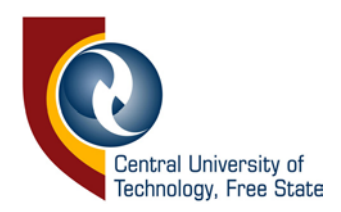

# **For more information**

Contact ICT & Computer Services

Help Desk : 051 507 3051/ [itservicedesk@cut.ac.za](mailto:itservicedesk@cut.ac.za) / BHP Billiton Building, 3rd Floor, Room 300